# CPR III EMAIL

The CPR III program can also send pages as emails. This option can be enabled to allow pager services that can accept email pages, to do so.

The computer running CPR must have access to an SMTP mail server that will allow it to send email. SMTP stands for Simple Mail Transport Protocol.

Most email systems have an SMTP capable server running somewhere in their local network. You will need to be able to connect to it. An SMTP mail server is the most common way that email programs like Outlook or Outlook Express send emails. Thanks to spammers and virus writers, SMTP mail servers need to be selective about the email they send and receive. Spammers use open SMTP servers to send unwanted emails.

### **Email Setup**

To enable and modify CPR III to send email pages, click the Email Setup button (Fig. 1).

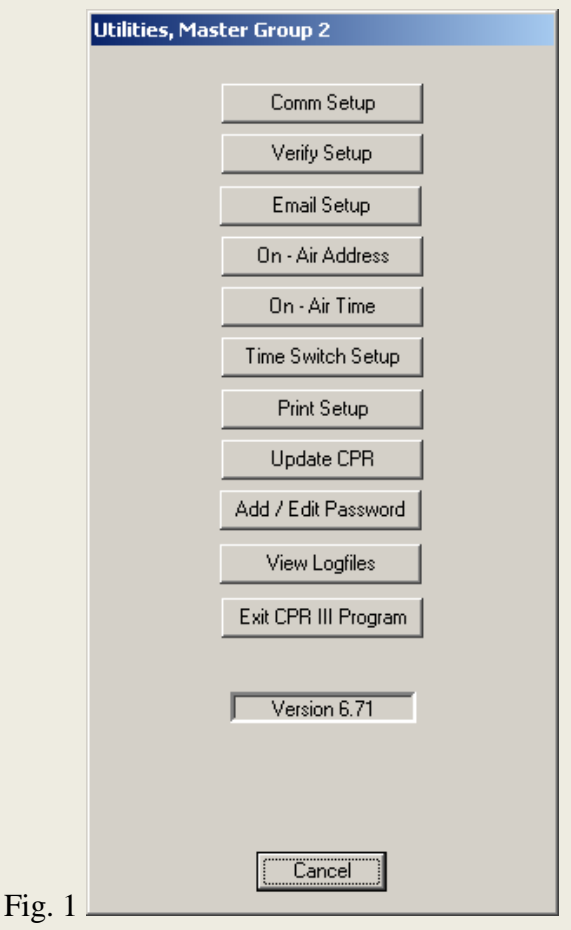

There are three parameters needed in order for CPR III to send email. These parameters are entered in the Setup Email screen (Fig. 2).

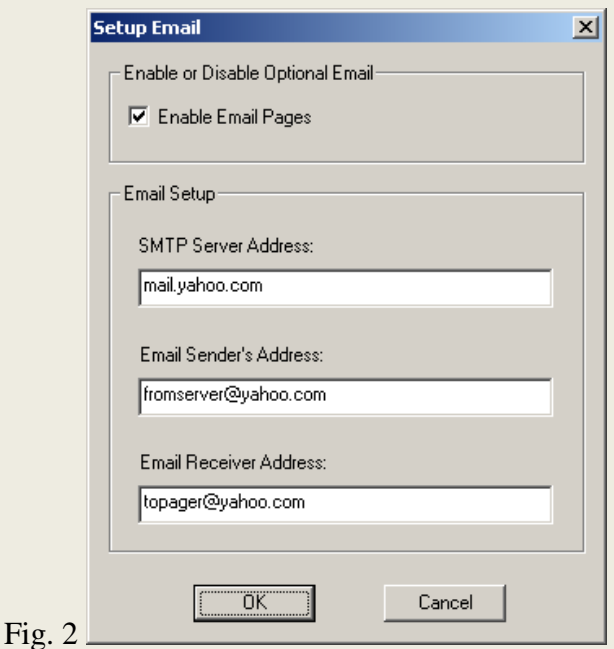

- 1. SMTP Sever Address: This is the address of the SMTP server that will send your email. This might be a number (i.e., 172.23.122.14), but most likely will be something like 'mail.yahoo.com.'
- 2. Email Sender's Address: This is the email address that shows where your email came from. Although you can put any address here, it is best to put an address where the pager service can reach you at.
- 3. Email Receiver Address: This is the address where your email is sent to.

Of the three parameters, perhaps the SMTP address is the hardest to find. Your system's network administrator may be of some help to you. If you are using Outlook Express you can find the SMTP server address in the email setup process. Go to Tools/Accounts and select the Mail tab.

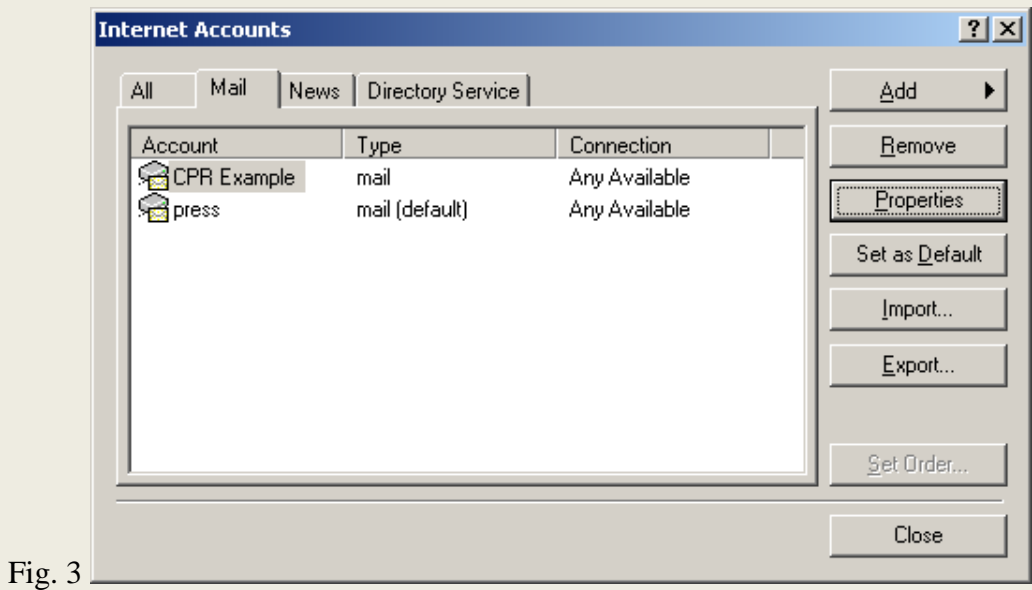

In Fig. 3, two email accounts have been set up in Outlook Express. One is called 'press,' the other called 'CPR Example.'

Clicking the Properties button brings up the dialog box shown in Fig. 4. Selecting the Servers tab allows you to set the parameters shown. The SMTP server address in CPR III is the same name entered in 'Outgoing mail (SMTP).' In our example, 'smtp.notsure.com' would be entered in CPR III.

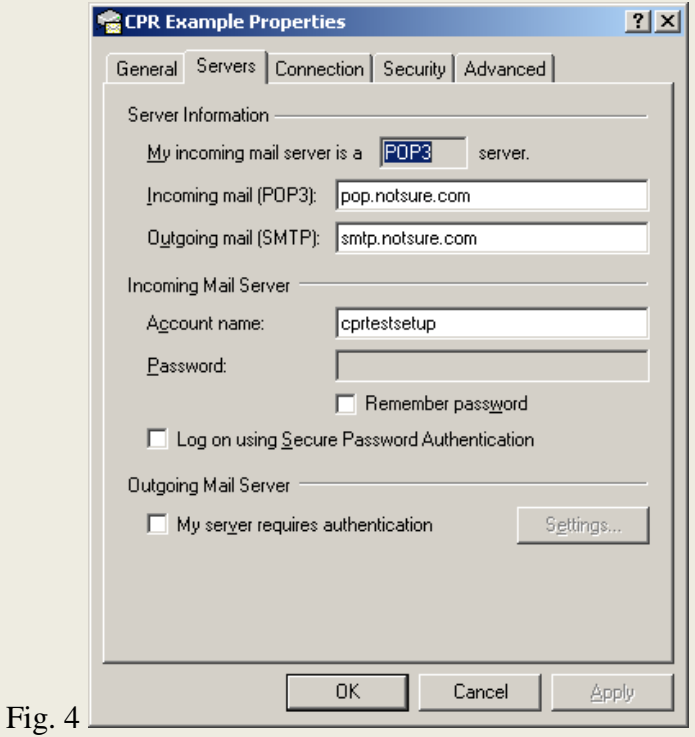

## **General Notes**

The best way to get CPR III email to work is if the computer is capable of sending email through Microsoft Outlook, or Outlook Express. It is not necessary to have either Outlook or Outlook Express running--it just makes for easier testing. It is not a problem if the CPR computer does not use Outlook or Outlook Express, as most other email programs operate the same way.

### **Simple setup procedure:**

- 1. In CPR III go to Setup Email from Utilities. Click the checkbox Enable Email Pages.
- 2. Enter the SMTP address in CPR III as the SMTP Server Address.
- 3. Make a return address you can identify and enter it in Email Sender's Address.
- 4. In Email Receiver Address, enter an email account that you can check on another computer.
- 5. Go to Manual Pages, and make a page to any group or any location. This page should show up as an email.

You can examine the logfile for the day to see if the email was sent correctly. This can be viewed from Utilites/Logfiles. The logfile name Logfile\_Todaysdate will have an entry showing whether the SMTP server allowed you to send the email.

#### **Microsoft Exchange Issues**

An email program needs to know where to send the email. Outlook Express allows you to set this up. Should you be in a network environment running a Microsoft Exchange server, you will need the cooperation of your IT department to allow CPR to work. CPR III needs to run on a computer logged in and validated as a member of the domain. This means the outgoing Exchange server identifies and allows the computer to send SMTP email.

Microsoft Exchange installations vary widely in security and setup procedures. There is no way a general procedure can be written to help.